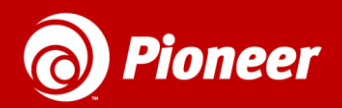

*GoPioneer.com*

# **Residential Home Phone**

**888.782.2667** Quick Reference Guides

Thank you for choosing Pioneer Home Phone service. Included with Pioneer's Residential Home Phone service is access to three (3) different web portals to help you manage your service and view usage.

- 1. **e-911 Emergency Routing Service portal:** This portal is used to update the subscribers 911 address associated with their VoIP Home Phone service. The subscriber is responsible for registering and updating the 911 address of where you are currently using Pioneer's VoIP Home Phone service. An accurate 911 address is necessary in the event 911 services are needed. Pioneer is not liable for ensuring the validity or accuracy of any 911 address registered. When using the VoIP Home Phone mobile app (Pioneer Smart Office), the cellular device coordinates are used when dialing for 911 service. To access the 911 Emergency Routing portal, visit [https://e911.gopioneer.com](https://e911.gopioneer.com/)
- 2. **Voice mail Messaging Portal:** This portal is used to access Voice mail messages and manage all aspects of your Voice mail service. From this portal the subscriber will be able to listen to messages, change greetings, add contacts and more. The Residential Home Phone service does not allow the Fax, Attendant, or Lists options. To access the Voice mail Messaging Web Portal, visit [https://hostedvm.gopioneer.com](https://hostedvm.gopioneer.com/)
- 3. **End-User Portal:** This portal is used to manage your home phone options. You will have the options to view call logs, customize routing of calls and manage contact lists. If you choose to not customize your options, default options will apply. To access the End User Portal, visit [https://eup.gopioneer.com](https://eup.gopioneer.com/)

## **911 Emergency Routing Portal Quick Reference Guide**

The 911 address provided by the VoIP Home Phone subscriber at the time of installation will remain constant unless updated by the subscriber through the portal provided below. Pioneer is not liable for ensuring the validity or accuracy of the 911 address after the initial activation of the VoIP Home Phone service.

#### **To update the 911 location of your Residential Home Phone, visit:** [https://e911.gopioneer.com](https://e911.gopioneer.com/)

Once the Residential Home Phone is activated, the subscriber will receive an email from "Intrado" with a link to the 911 Emergency Routing Service website so that the subscriber can set up a Password.

- 1. At the portal login screen, enter your email provided to Pioneer and the password that was set up via the link from Intrado.
- 2. For your convenience, please make note of the login credential below.
	- a. Username (email address)

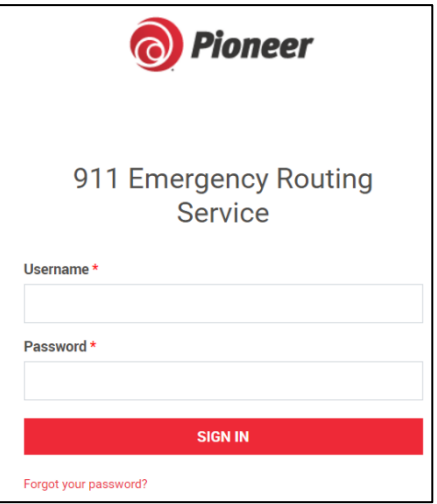

b. Password **b.** The same of  $\mathbf{z}$  is the same of  $\mathbf{z}$  is the same of  $\mathbf{z}$  is the same of  $\mathbf{z}$ 

3. To manage the 911 service address, click on the **Provisioning** tab. There will be fields within this tab and

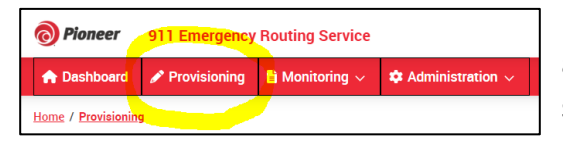

portal that will not pertain to your service. Not all functions are enabled for Pioneer's Residential VoIP Home Phone service. Unnecessary changes made by you could affect your phone service.

4. On the **Provisioning** tab, you can view and manage your personal 911 Service Address (ERL INFORMATION). Click on the Edit tool to manage the provisioning.

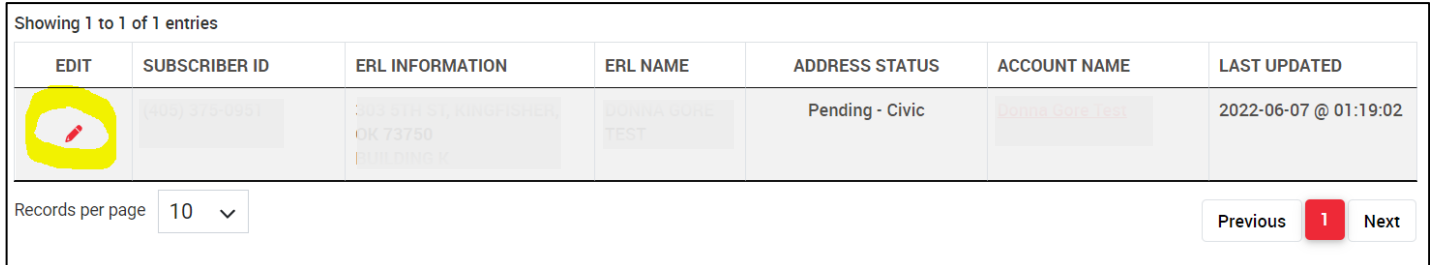

5. After you click on the Edit tool, the window below will open. In this window you can update your 911 Service Address and Notification information.

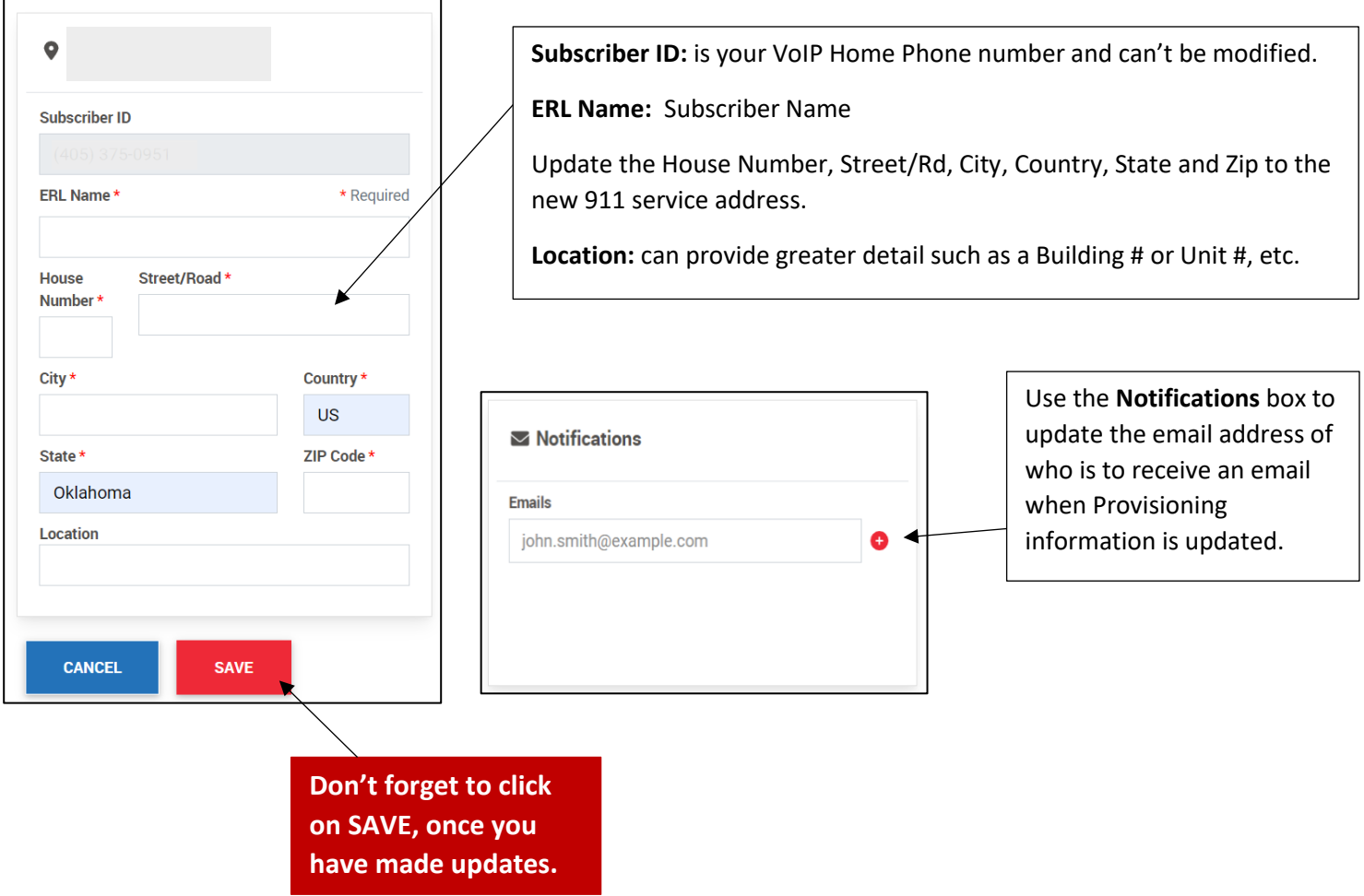

**6. Administration tab –** This tab is used to manage multiple users on an account. However, with our Residential VoIP Home Phone service, there is only one user assigned per account. **DO NOT change the user information, including NAME, EMAIL, PASSWORD or PHONE NUMBER** or your VoIP service will no longer be active.

## **How to check your Voice Mail**

Subscribers also have the option of checking messages and changing greeting through a more traditional method, simply by using a telephone.

#### **To retrieve Voice mail messages from your telephone:**

- 1. Dial 405.375.8441
- 2. Follow the prompts for Subscribers by pressing #.
	- a. Enter your phone number, then press #
	- b. The default Voice mail PIN is 1357. It is strongly recommended that users change the PIN for added security.

## **Voice Mail Messaging Portal Quick Reference Guide**

Manage call logs and access Voice mail messages. Voice mail messages can be played from this portal or a telephone.

- 1. Visit [https://hostedvm.gopioneer.com](https://hostedvm.gopioneer.com/)
- 2. Enter your 10-digit phone number and the **default PIN, 1357**, to login.

*\*\*NOTE: If you have a new voice mail message, the subscriber will hear a stuttered dial tone when the phone receiver is lifted.*

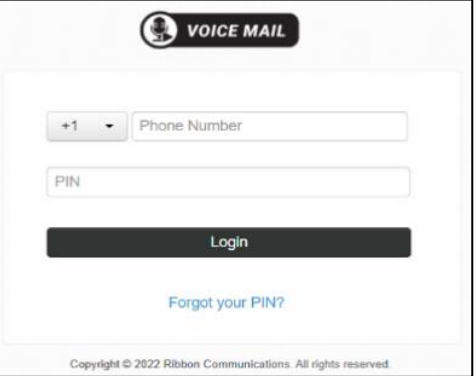

After successfully logging in to the Voice mail Messaging portal, the **Home** tab will allow several options. This Reference Guide is to help you with the basic functions.

- 1. The top navigation tab provides quick accessto **Messages**, **Contacts**, and **Options** menus.
- 2. Manage your Messages, Contacts and Options from the icons located on the **Home** page.
- 3. Access your Account settings and options by clicking **My Account** option on the top right of the top navigation bar
- 4. You can also access **Voice Mail Messages, System Greetings** and notifications settings located in the panel located on the right side of the **Home** page.

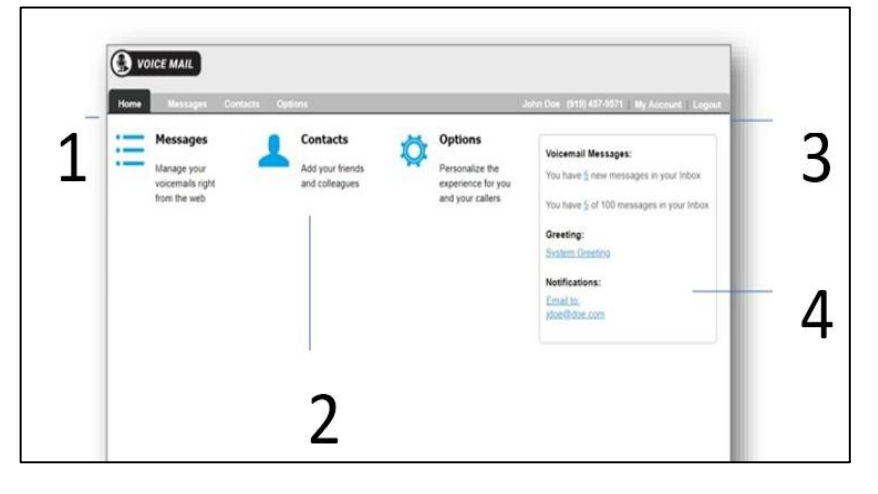

### **Messaging Portal - Messages**

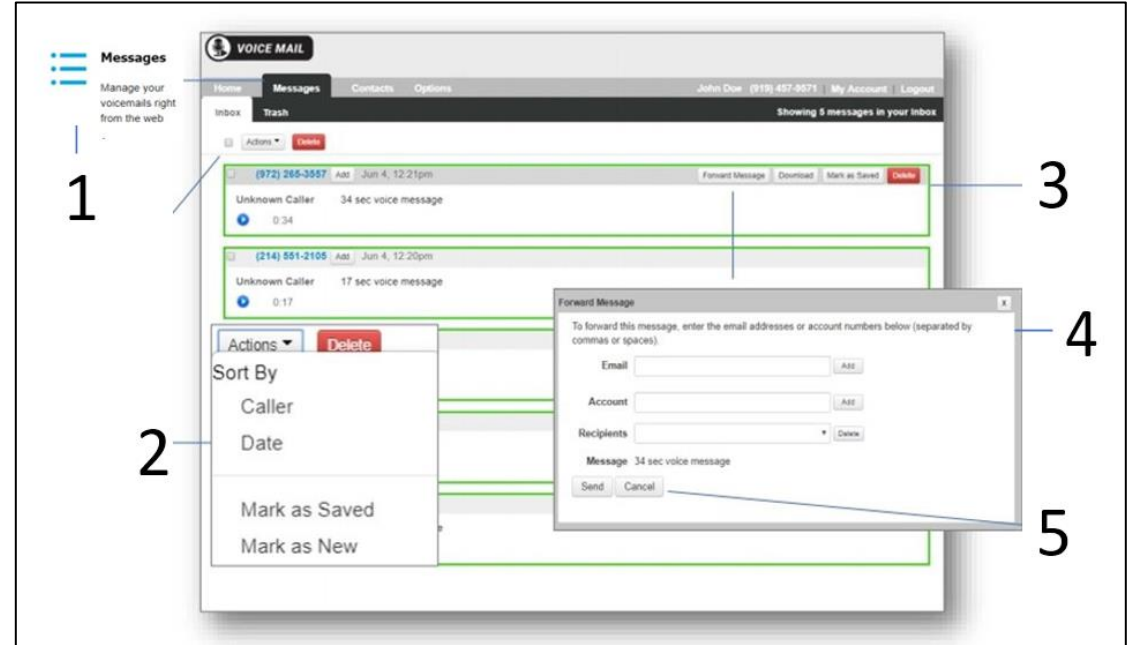

- 1. Navigate to the **Messages** menu by clicking the **Messages** icon on the home page or by selecting the **Messages** tab on the top navigation bar.
- 2. To manage multiple messages, check the box next to the desired message or select the box located at the top of the menu. Next click the **down arrow** on the **Action** tab and select the action of choice.
- 3. When a message is selected menu options will be presented. Select an option by clicking the box of choice.
- 4. Forwarding: If selected, a forward message wizard will appear with necessary steps required to forward the message selected.
- 5. Once all fields are entered, click the **Send** button.

#### Contacts Add your friends nd colleague New Contact Δ First name: Jane Lest name: Doe Company: Doe's Plumbing File as: Last, First Doe, Jane Faminess: Nobile: 5 Cancel Save sa Faoc Home Fax: **Primary Emoil:**

### **Messaging Portal - Contacts**

1. Navigate to the **Contacts** page by using the **Contacts** icon located on the **Home** page or by selecting the **Contacts** tab from the top navigation bar.

- 2. Select the Add Contact box to add new Contact details.
- 3. Type into the **Search Contact** window to search and update an existing contact.
- 4. Update**New Contact** information in the fields provided.
- 5. Select the **Save** button to save your new contact details.

### **Messaging Portal – More about Contacts**

- 1. Navigate to the Contacts page by using the **Contacts** tab located on the **Home** page or by selection the Contacts tab from the top of the navigation bar.
- 2. Click the **Choose File** button to select a file to be uploaded.
- 3. Click the radio button for the **Import Option** you wild like to apply to your imported list.
- 1 mport Address Book Where is the Comma-Separated Address Book file lot  $\mathcal{P}$ Fax Choose File | No file chosen uid you like us to handle the im would you like us to handle the import?<br>Impert in Overwrite duplicates in Address Elock with imported items (keep the<br>Option – new ones) <sup>13</sup> Do not everymite duplicates in Address Book (keep the old ones) Add all imported items to Address Book - without affecting any<br>existing entries 3 Replace entire Address Book with imported its Accept nickname as-is (do not take from firstname or las If nickname not present, use firstname as nickname Click on the Import button below to begin importing your Address Book 4 "First name", "Last name", "Email", ome' "First name","Last name","Email","Mome<br>John,Doe,john@example,com,555–555–%555<br>Jane,Doe,,555–123–4567<br>...  $1.9111$ 5
- 4. Note: The import file should be a .csv format and the first row of your .csv file should identify the contact fields (for example, "First name", "Last name", "Home") with each contact entry on a new row. *\*\*NOTE: Each contact entry must have either a first name or a last name entry.*
- 5. Click the **Import** button to begin the import process.

### **Messaging Portal - Options - Voicemail**

- 1. Navigate to **Options** tab on the top navigation bar and select the **Voicemail**sub-menu tab.
- 2. Select the **MessageOrdering** preference from the options provided.
- 3. Determine the **Message Header Size** preferred and click the appropriate radio button.
- 4. Select the desired **Prompt Level** option.
- 5. Set-up an **Auto login** option by entering the phone number that you will be calling from to check messages.

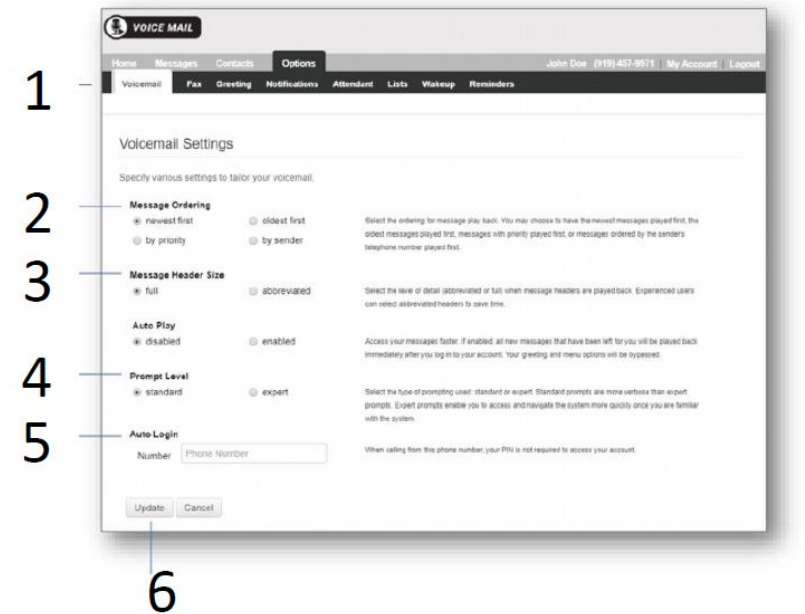

6. Once selections are complete, click the **Update** button to save your settings.

### **Messaging Portal – Options - Greetings**

- 1. Navigate to the **Greetings** menu by using the quick link on the **Home** page or tab by selecting the **Options**tab from the top navigation bar and the **Greetings**tab from the sub-menu tab
- 2. Select the type of Greeting from those provided by clicking the radio button or check box on the left side of each option.
- 3. Click the **Record** or **Import** button and follow the steps provided in the greeting wizard.

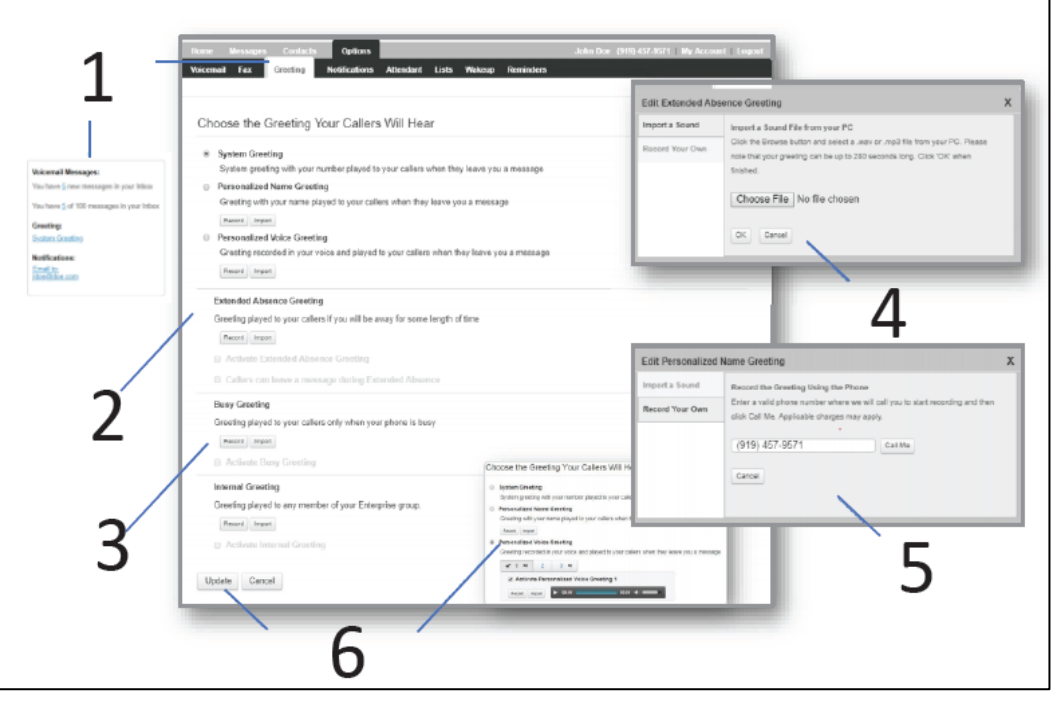

- 4. To record a greeting, click the **Record yourOwn** option on the left tab and enter the phone number where you would like to be called and click the **Call Me** button. The system will call you and record your greeting, select the **#** key on your phone to save the recording.
- 5. To upload a pre-recorded greeting,select the **Import a Sound** option on the left column and click the **Choose File** button and elect **OK** to save.
- 6. Listen to each recording and activate by clicking the **Update** button.

### **Messaging Portal – Options - Notifications**

The system will notify you with an email or a phone call when a message is left in your mailbox. Remember, by default you will hear a stuttered dial tone when you pick up your phone receiver if you have a Voice mail message.

- 1. Navigate to the **Options** tab and select the **Notifications** option.
- 2. Select *how* you would like to be notified by checking the appropriate box and entering your **Email** address and/or **Phone** number.
- 3. Select *when* you would like to be notified by checking the appropriate **Days** box and entering the time of day using the scheduling tools provided.

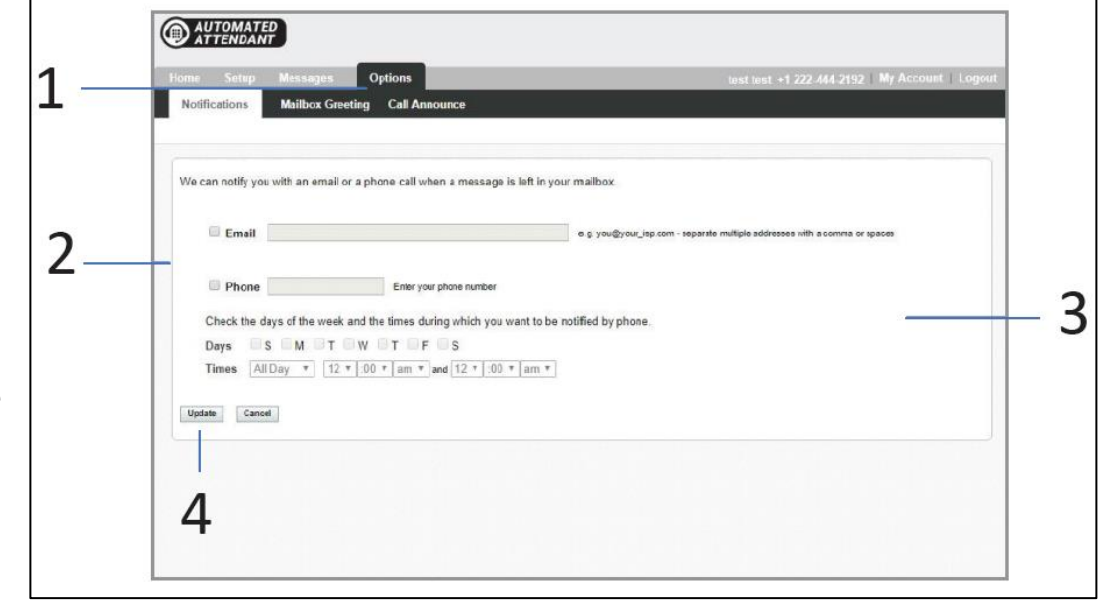

4. Click the **Update** button to save the **Notifications Schedule**.

### **Messaging Portal – Options – Wakeup**

Stay organized and on time with a wakeup call whenever you need one. Create a wakeup call by clicking the Schedule Wakeup Call button, or click a wakeup call in the list to edit.

- 1. Navigate to the **Options** tab and select the **Wakeup** sub-menu tab.
- 2. Select how you would like to receive wakeup calls by clicking the Schedule Wakeup Call button.
- 3. Complete the Schedule Wakeup Call fields by providing a Phone Number.
- 4. Schedule your wakeup calls by providing the Phone Number, Dates, Time and Frequency in the fields provided.
- 5. Once complete, select Update to save your settings.

### **Messaging Portal – Options - Reminders**

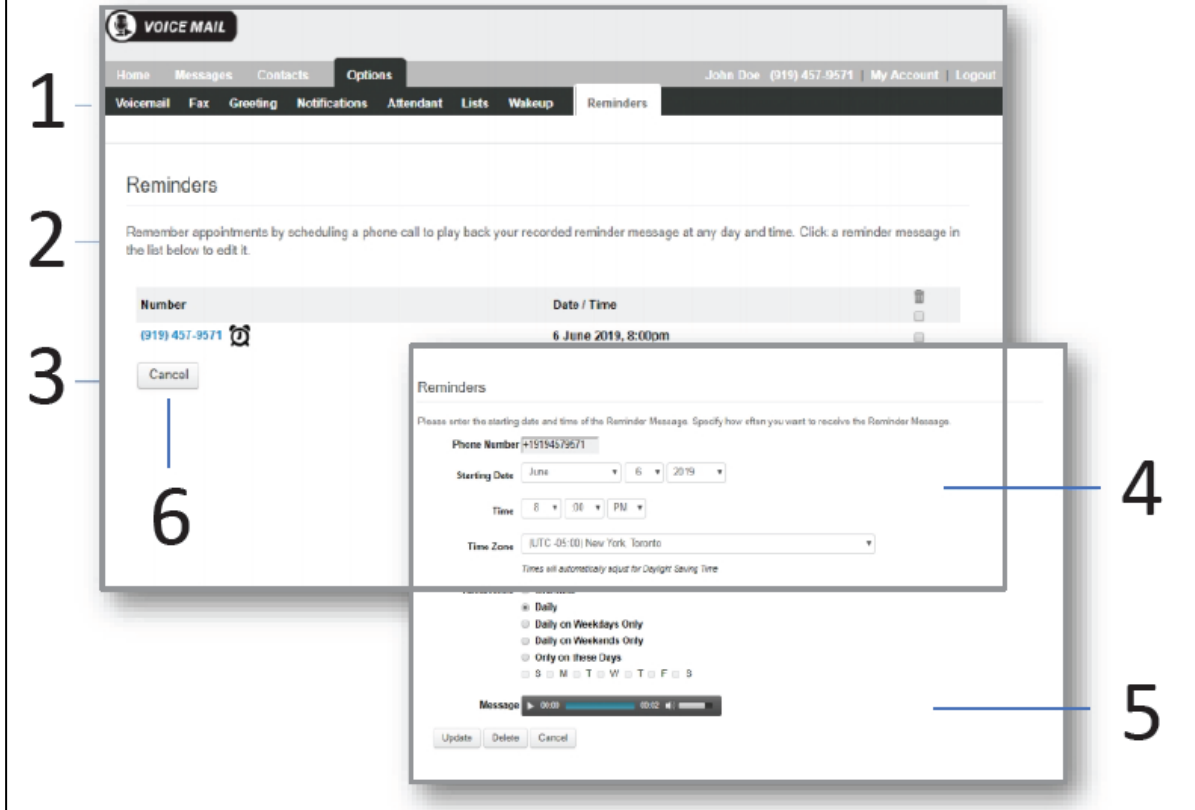

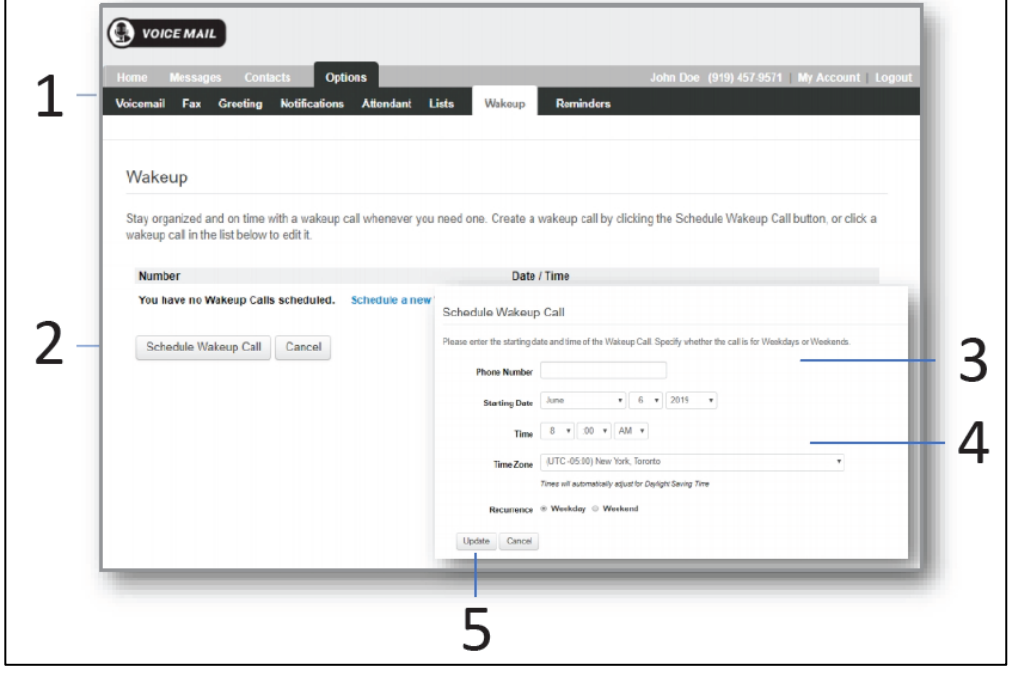

- 1. Navigate to the **Options** tab and select **Reminder** sub-menu tab.
- 2. When reminders are set up the telephone interface, they appear in the **Reminder** options page.
- 3. To update a reminder, click the telephone number highlighted in blue.
- 4. Update the reminder details by updating the fields provided. Fields that can be updated are Phone Numbers, Dates, Times, and Recurrences.
- 5. To listen to the pre-recorded reminder Message, click the play arrow button.
- 6. To cancel a reminder, click the reminder check box and click the **Cancel** button.

#### **NOTES:**

## **End-User Portal Quick Reference Guide**

**\_\_\_\_\_\_\_\_\_\_\_\_\_\_\_\_\_\_\_\_\_\_\_\_\_\_\_\_\_\_\_\_\_\_\_\_\_\_\_\_\_\_\_\_\_\_\_\_\_\_\_\_\_\_\_\_\_\_\_\_\_\_\_\_\_\_\_\_\_\_\_\_\_\_\_\_\_\_\_\_\_\_\_\_\_\_\_\_\_\_\_\_\_**

**\_\_\_\_\_\_\_\_\_\_\_\_\_\_\_\_\_\_\_\_\_\_\_\_\_\_\_\_\_\_\_\_\_\_\_\_\_\_\_\_\_\_\_\_\_\_\_\_\_\_\_\_\_\_\_\_\_\_\_\_\_\_\_\_\_\_\_\_\_\_\_\_\_\_\_\_\_\_\_\_\_\_\_\_\_\_\_\_\_\_\_\_\_**

**\_\_\_\_\_\_\_\_\_\_\_\_\_\_\_\_\_\_\_\_\_\_\_\_\_\_\_\_\_\_\_\_\_\_\_\_\_\_\_\_\_\_\_\_\_\_\_\_\_\_\_\_\_\_\_\_\_\_\_\_\_\_\_\_\_\_\_\_\_\_\_\_\_\_\_\_\_\_\_\_\_\_\_\_\_\_\_\_\_\_\_\_\_**

#### **You will need the following to log in to the User Web Portal:**

- 1. The web address for the User Portal is [https://eup.gopioneer.com.](https://eup.gopioneer.com/) From this portal you can manage your Residential Home Phone service. All setting will set at the default settings unless you change them in the End User Portal.
- 2. The User ID and Password for your Home Phone service provided to you during the initial installation of your service by a Pioneer Technician.

### **End-User Portal login:**

- 1. Go to the Portal website[, https://eup.gopioneer.com](https://eup.gopioneer.com/)
- 2. Enter your User IDand Password the login screen and click **SIGN IN**. (Kandy is our Residential Home Phone provider.)

*\*NOTE: This login is the same login credentials as you will use with the GoPioneer Smart Office mobile app if you choose to use it.*

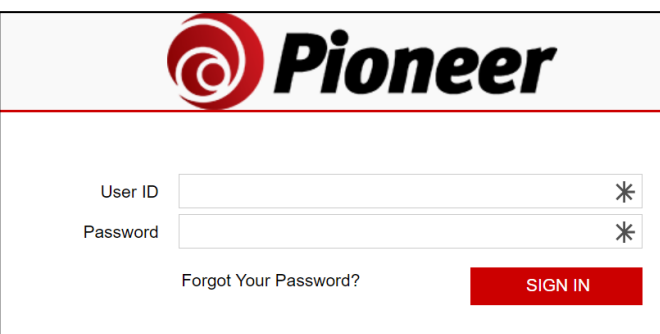

**User ID** \_\_\_\_\_\_\_\_\_\_\_\_\_\_\_\_\_\_\_\_\_\_\_\_\_\_\_\_\_\_\_\_\_\_\_\_\_\_\_\_

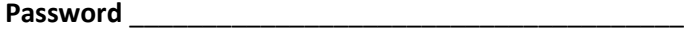

### **Call Logs and Voicemail Messages**

Manage call logs and access voicemail messages. Voicemail messages can be played from thistab.

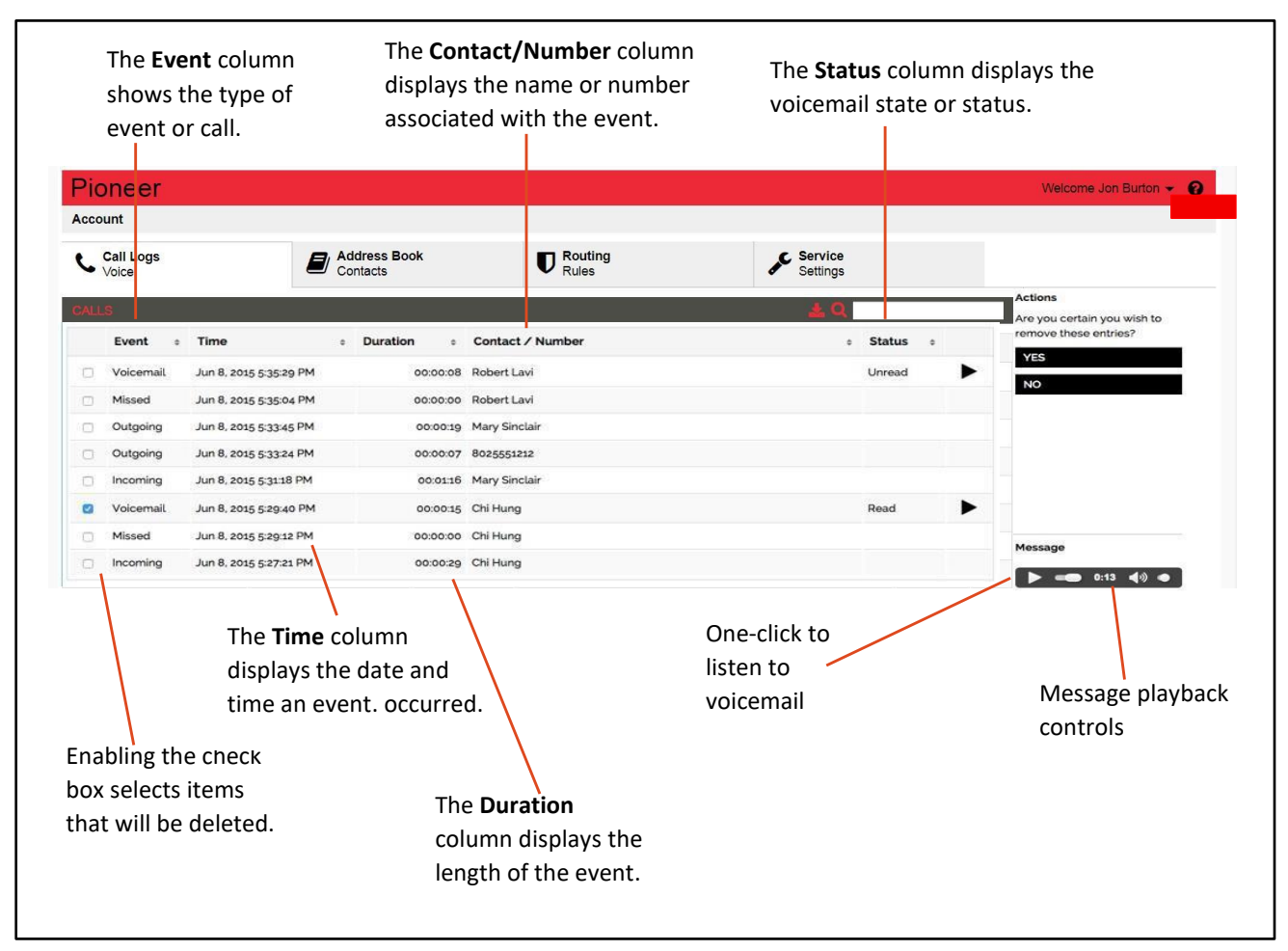

### **End-User Portal – Address Book Contacts**

Add, manage, or edit your personal address book contacts. Your personal address book is completely under your control; simply add entries and then edit and organize as you see fit.

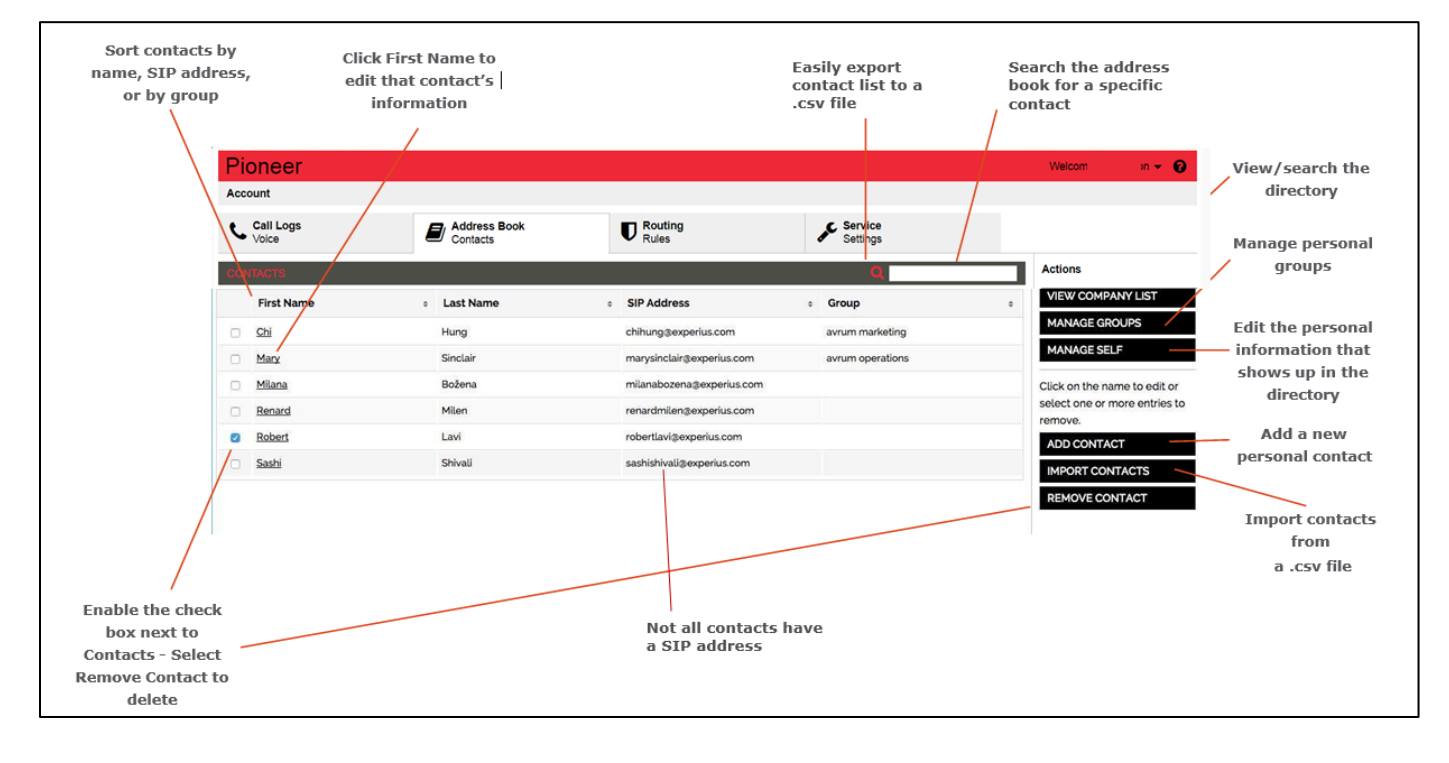

### **End-User Portal – Voicemail Settings**

Update Voicemail settings, greeting and e-mail notifications. User can also update greetings when access voicemail box through voicemail number, 405.375.8441.

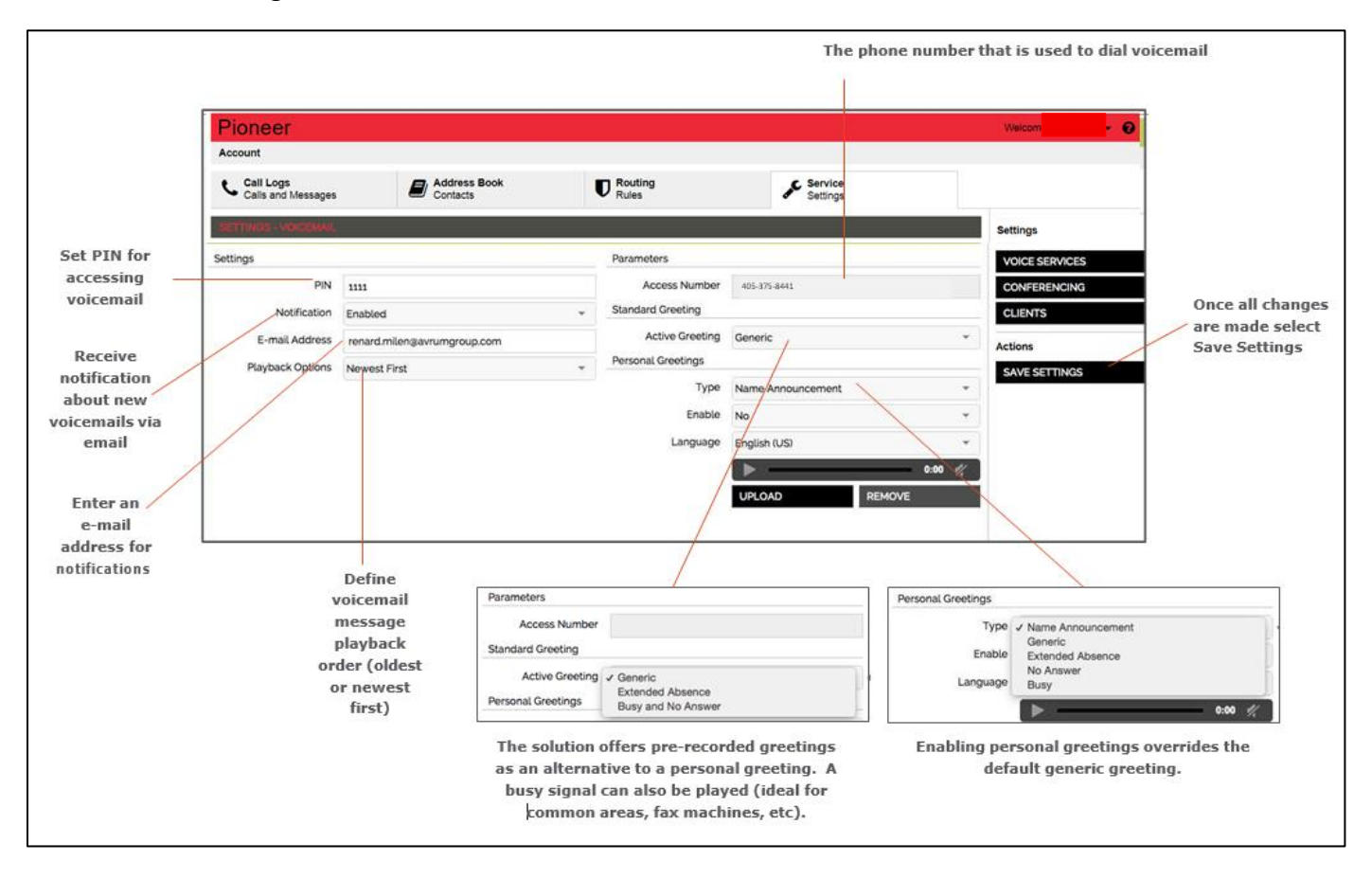

### **End-User Portal – Call Routing Rules**

Create call routing rules to improve how calls are routed and managed; redirect calls based on simple filtering parameters. It's easy to ring multiple devices to increase your accessto callers or conversely screen calls or send all calls to voicemail to

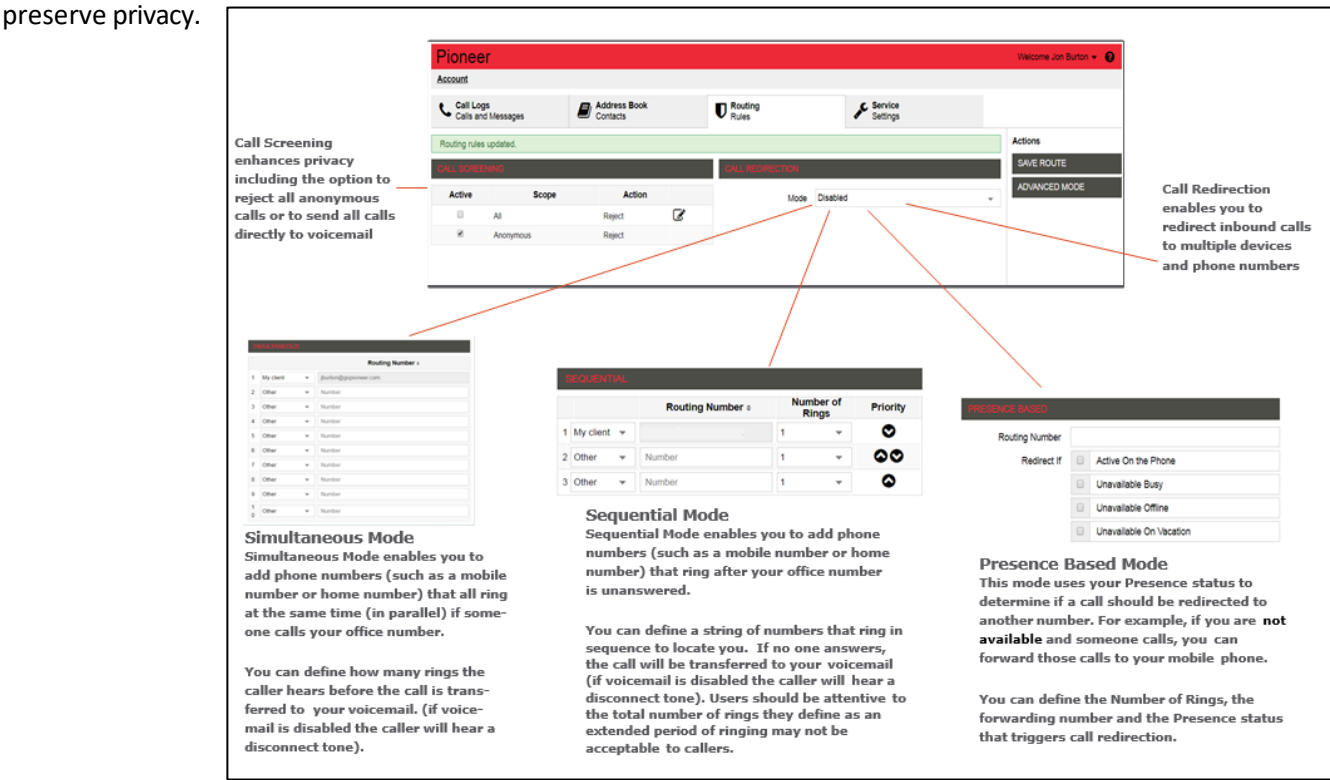

## **Residential Home Phone Mobile App**

**(Pioneer Smart Office app)**

### **Residential Home Phone Mobile App** Digital Phone Mobile App Set Up

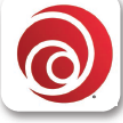

## To set up your Pioneer Smart Office\* mobility app:

- 1. Download the Pioneer Smart Office app. Simply point your mobile device camera at the QR Code or search your app store, then install the app.
- 2. Follow the instructions on the app. Must enter the entire Username and Password provided by Pioneer when your service was activated.

Username

Password

\*Usernar and Pa changed. Residential digital phone subscribers access mobility through the<br>Subscribers access mobility through the<br>Pioneer Smart Office mobile app.

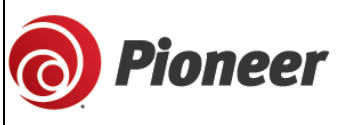

#### GoPioneer.com 888.782.2667

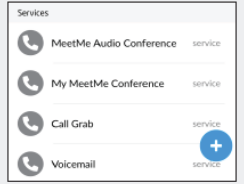

**Main Menu** 

Sessions

& Logout

Select to access

Settings, More

#### Home Screen - Dialpad Tab **Navigation Screen**  $4:22 - 7$ al Ville al vir  $=$  $\times$ Enter a n  $\bullet$  $\mathbf 1$  $\overline{\mathbf{2}}$ 3 ⋒ ABC DE ▀  $\overline{4}$ 5 6 හි  $\overline{7}$ 8 9 X. ⊮ি Logout 0  $\#$ ൦ U٥  $\bullet$ 里 B

#### Move an Active Call to Your Mobile Phone

While on an active call, it may be desirable to move the call to your mobile phone. The app's Call Grabber feature lets you seamlessly move an active call from your home phone to your mobile.

1. Navigate to the Favorites tab on the app home screen during an active call. 2. Select Call Grab will pull the active call on to your mobile phone - the other

end will not be placed on hold or hear any clicks or noises -it's seam

<u>Dialpad</u><br>Make audio ₩ calls and call Directory voicemail **Dialpad** 

Directory Access m contacts. Click<br>to call.

**Favorites** Easy access to frequently used contacts and concaces and<br>services, add new<br>contacts

#### **Creating Favorites**

Adding favorites creates a quick way call your most frequent contacts.

#### To add a favorite:

- add a ravorite:<br>Any user can be added to your Favorites<br>by selecting them from the Directory and<br>then accessing their Profile
- then accessing their Profile<br>Once the user's Profile is open, Click<br>ADD.  $\overline{2}$ .

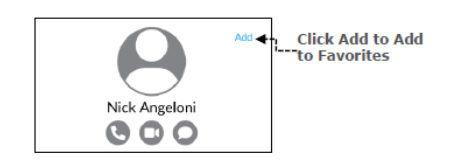

#### **Settings**

Calling Modes (WiFi and Cellular Data)

The app allows a user to choose the default WiFi or Cellular network for outgoing calls. Users will likely want to select Internet Connection for both WiFi and Cellular Data. However, if Cellular data services tend to be poor in your area, it may be advantageous<br>to select Native Mobile Call to use your mobile voice services.

Other settings for setting default sort other settings for setting details sort<br>options, language, your mobile number<br>Services to enable.

Choose Theme as Light or Dark.<br>System Default will use your mobile<br>settings.

Cellular Data charges will apply if not using WiFi.

#### **Call Control**

History

Easily manage an active call including features such as hold, transfer and conference.

History<br>Access<br>incoming,

outgoing &

missed calls

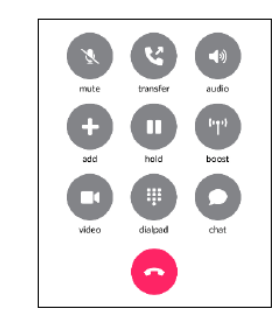

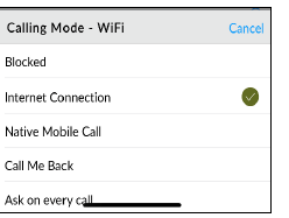

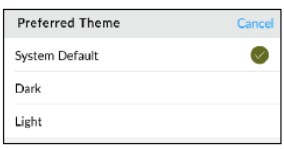

#### **Voice Mail**

1. From the dialpad select voicemail at the bottom right of the screen.

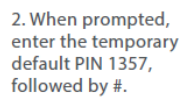

3. When prompted, enter a new PIN, which will then be your personal PIN to use when accessing your voicemails.

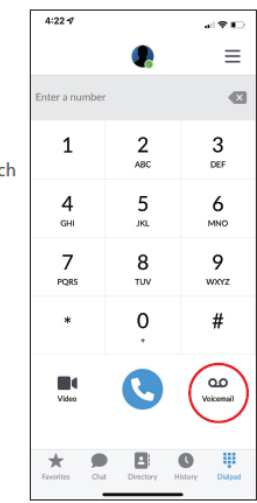

#### **Transfer a Call**

- 1. Select Transfer while on an active call.
- $\overline{2}$ . Choose a Favorite, Directory Entry or Use the Dialpad to dial another number.
- The call will transfer once the 3. second party answers.
- 4. If you need to go back to the ongoing call, click the green bar at the top of the screen.

All Support information provided in this document are also on the GoPioneer.com Support site[, click here.](https://www.gopioneer.com/)

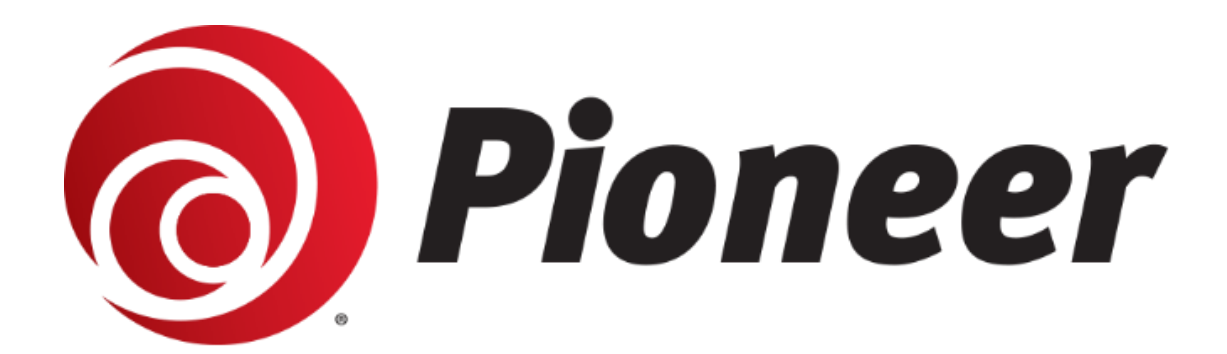

# 888.782.2667

GoPioneer.com